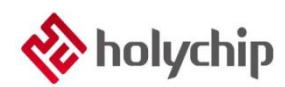

## **OTP PROGRAM-HC-PM18-V5\_User Manual**

**TL0202**

#### **Abstract**

#### OTP Program Software

- Support for Win XP, win 7, win 8, win 10
- Support the loading of files in \*. HC, \*. Pro, \*. Hex, \*. Bin
- Support saving files in  $*$ . HC,  $*$ . Hex,  $*$ . Bin
- Support the binding function of program files and burners
- Support program file download limit function
- Support online upgrade function
- Support online read program yield function

#### OTP Program Hardware HC-PM18-V5

- It adopts USB2.0 interface, plug and play
- Support full range of holychip OTP chips
- Support offline program and machine program
- Support air search, program, verification functions
- Support offline reading of chip signature code
- Support rolling code program
- Support program times limit

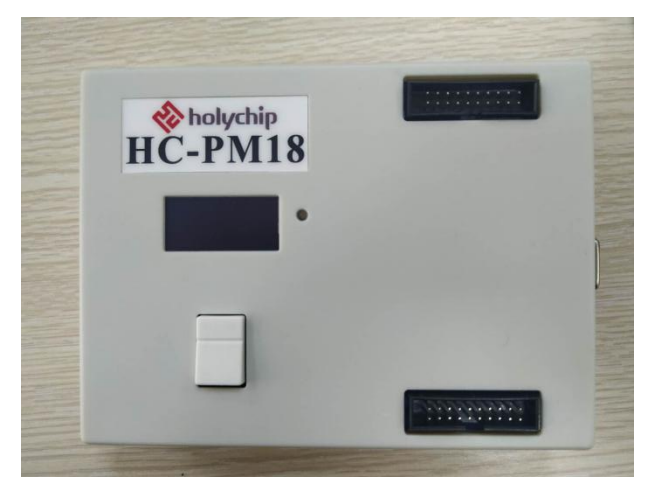

HC-PM18-V5

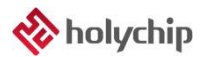

## **Contents**

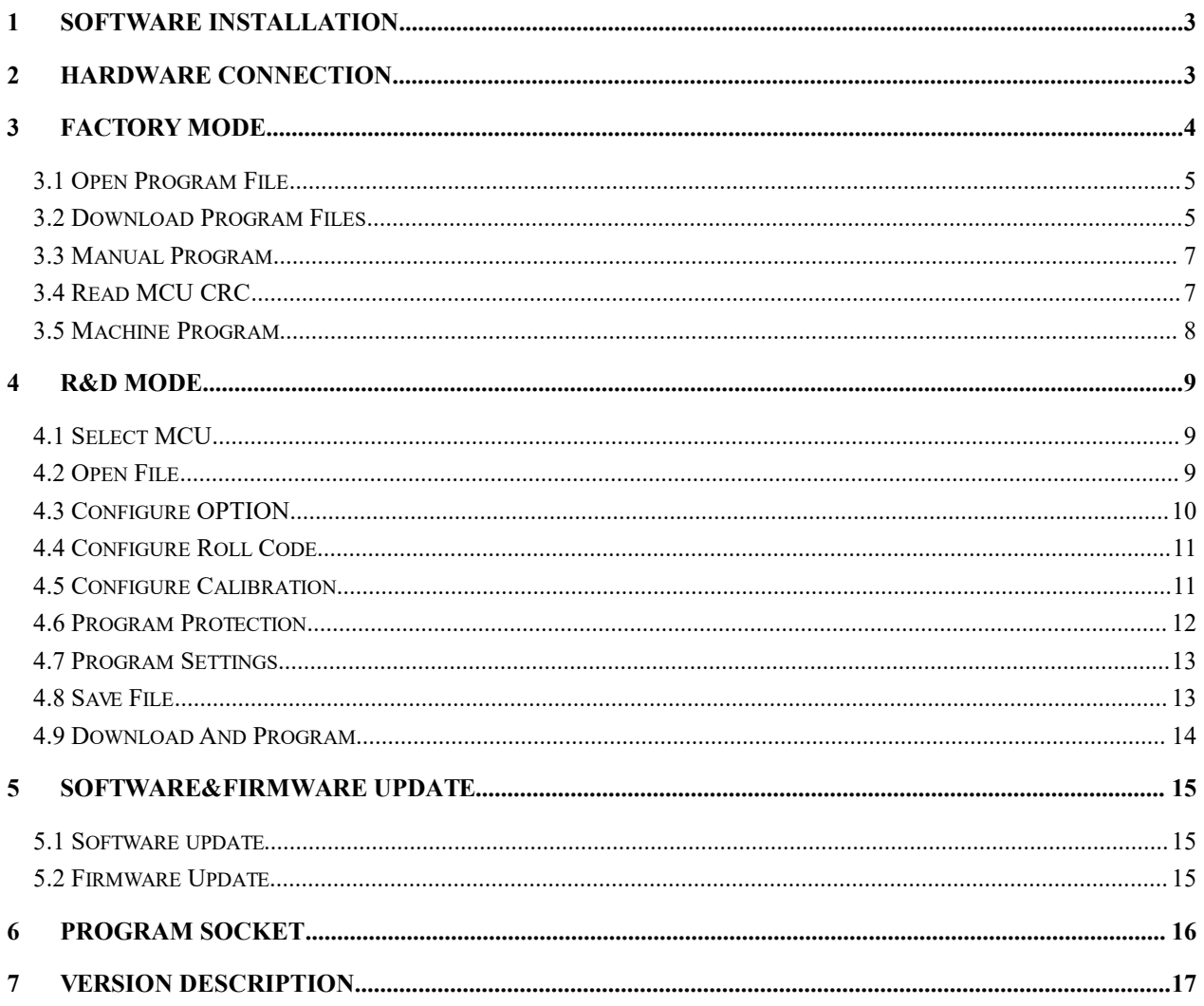

# <span id="page-2-0"></span>1 Software Installation

Please refer to 《TL0001\_Driver Install Manual》and《TL0101\_OTP PROGRAM\_HC-ICD-V4\_Install Manual》.

# <span id="page-2-1"></span>2 Hardware Connection

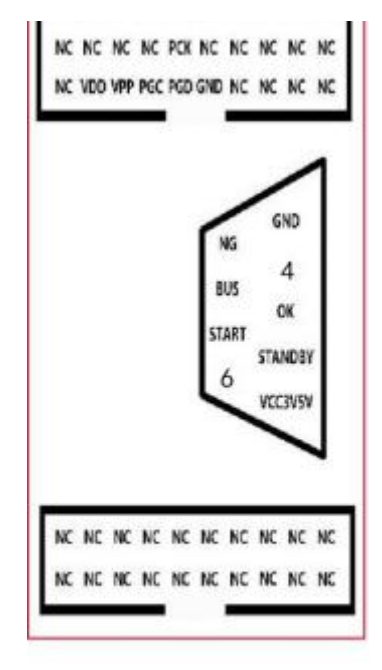

Figure 2-1 HC-PM18-V5 pin configuration diagram

Accessories: A shielded USB A male to USB B male data cable One 15V DC power adapter

Program PIN: VDD, VPP, PGC, PGD, GND, PCK。

Machine PIN: NG,BUS,START,GND,OK,STANDBY,VCC3V5V

# <span id="page-3-0"></span>3 Factory Mode

| Operation      | Mode Settings UART Language Help                              |  |
|----------------|---------------------------------------------------------------|--|
| MCU            | R&D mode                                                      |  |
| <b>HC16P01</b> | <b>Production Mode</b>                                        |  |
|                | Service Mode                                                  |  |
|                | P013A0-3E31                                                   |  |
|                | Open File[hc/pro/hex/bin]                                     |  |
|                | Save File[hc/hex/bin]                                         |  |
| OPTION         | SN/ID<br>CALIBRATE                                            |  |
| Blank          | Verify<br>Program $\vee$                                      |  |
| Download       | Upload                                                        |  |
| ◯ Show Log     | Show Code                                                     |  |
|                | Width: 14 Capacity: 1K<br>Code size:0x0000<br>Code CRC:0x0415 |  |
|                | Chip signature: 0x3E31<br>File CRC:0x7D67                     |  |
|                | OPTION[0x2000]: 0x37F3<br>OPTION [0x2001]: 0x38FF             |  |
| IRC校准:         | OPTION[0x2008]: 0x3F31<br>OPTION [0x2009]: 0x3F3E<br>5V       |  |
|                | v                                                             |  |

<span id="page-3-1"></span>Figure 3-1 main interface of factory mode software

### 3.1 Open Program File

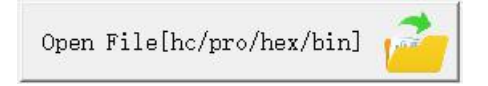

Figure 3.1-1 click "open file [HC / Pro / hex / bin] to load the configured burn file

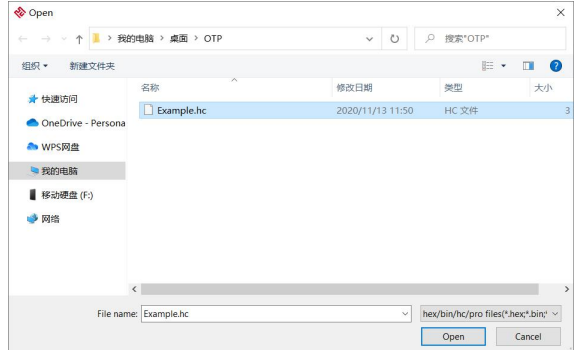

Figure 3.1-2 open the file dialog box, select the burn file to load, and click the "open" button

#### P013A0-3E31

Figure 3.1-3 confirm chip model and chip signature code

```
Width: 14 Capacity: 1K
Code size:0x0000
Code CRC:0x0415
Chip signature:0x3E31
File CRC:0x7D67
OPTION[0x2000]: 0x37F3
OPTION [0x2001]: 0x38FF
OPTION[0x2008]: 0x3F31
OPTION [0x2009]: 0x3F3E
```
Figure 3.1-4 view the program file information

#### <span id="page-4-0"></span>3.2 Download Program Files

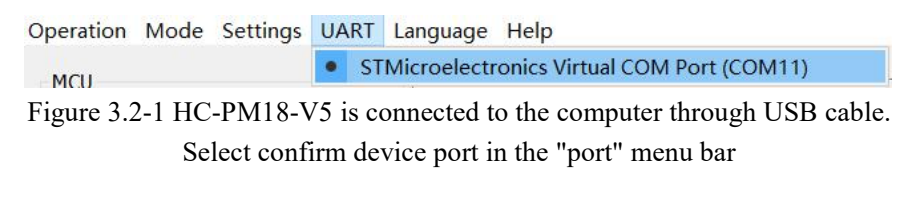

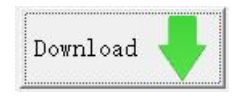

Figure 3.2-2 click the "download" button in the main interface of software to start downloading program files

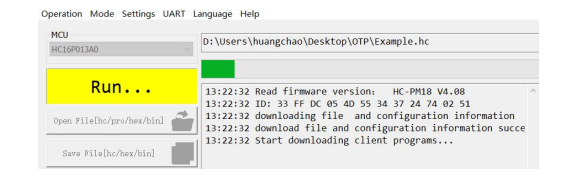

Figure 3.2-3 please wait patiently during download of program files

| <b>MCU</b><br>HC16P013A0            | D:\Users\huangchao\Desktop\OTP\Example.hc                                                                                             |
|-------------------------------------|----------------------------------------------------------------------------------------------------|
| Pass                                | 13:22:32 Read firmware version: HC-PM18 V4.08<br>13:22:32 ID: 33 FF DC 05 4D 55 34 37 24 74 02 51                                     |
| Open File[hc/pro/hex/bin]           | 13:22:32 downloading file and configuration information<br>13:22:32 download file and configuration information succe                 |
| Save File[hc/hex/bin]               | 13:22:32 Start downloading client programs<br>13:22:32 download client programs success.<br>13:22:32 Start downloading chip signature |
| CALIBRATE<br>SN/ID<br><b>OPTION</b> | 13:22:32 download chip signature success<br>13:22:32 Start downloading calibration information                                        |
| Program V Verify<br><b>Blank</b>    | 13:22:32 download calibration information success.<br>$13:22:32$ downloading $OS$                                                     |
| Download<br>Upload                  | 13:22:32 download OS success.<br>13:22:32 Start downloading file checksum<br>13:22:32 download file checksum success.                 |
| C Show Log<br>C Show Code           | 13:22:32 Start downloading cif file<br>13:22:33 download cif file success                                                             |

Figure 3.2-4 successful download of burn in file

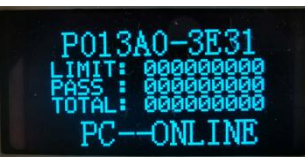

Figure 3.2-5 HC-PM18-V5 display screen confirms chip model and chip characteristic code

### <span id="page-6-0"></span>3.3 Manual Program

1Refer to "2 hardware connection", connect hc-pm18-v5 with the program pin of OTP chip through DuPont wire or directly through the burn adapter board.

2. power on hc-pm18-v5 through 15V DC power adapter.

3Press the white key on the front of hc-pm18-v5, waiting for the program to complete.

4The recording is successful. The LED indicator is green, the buzzer will sound, and the display will display "pass".

3The program failed, LED indicator light is red, buzzer will sound twice, and the display screen will display the program error prompt information.

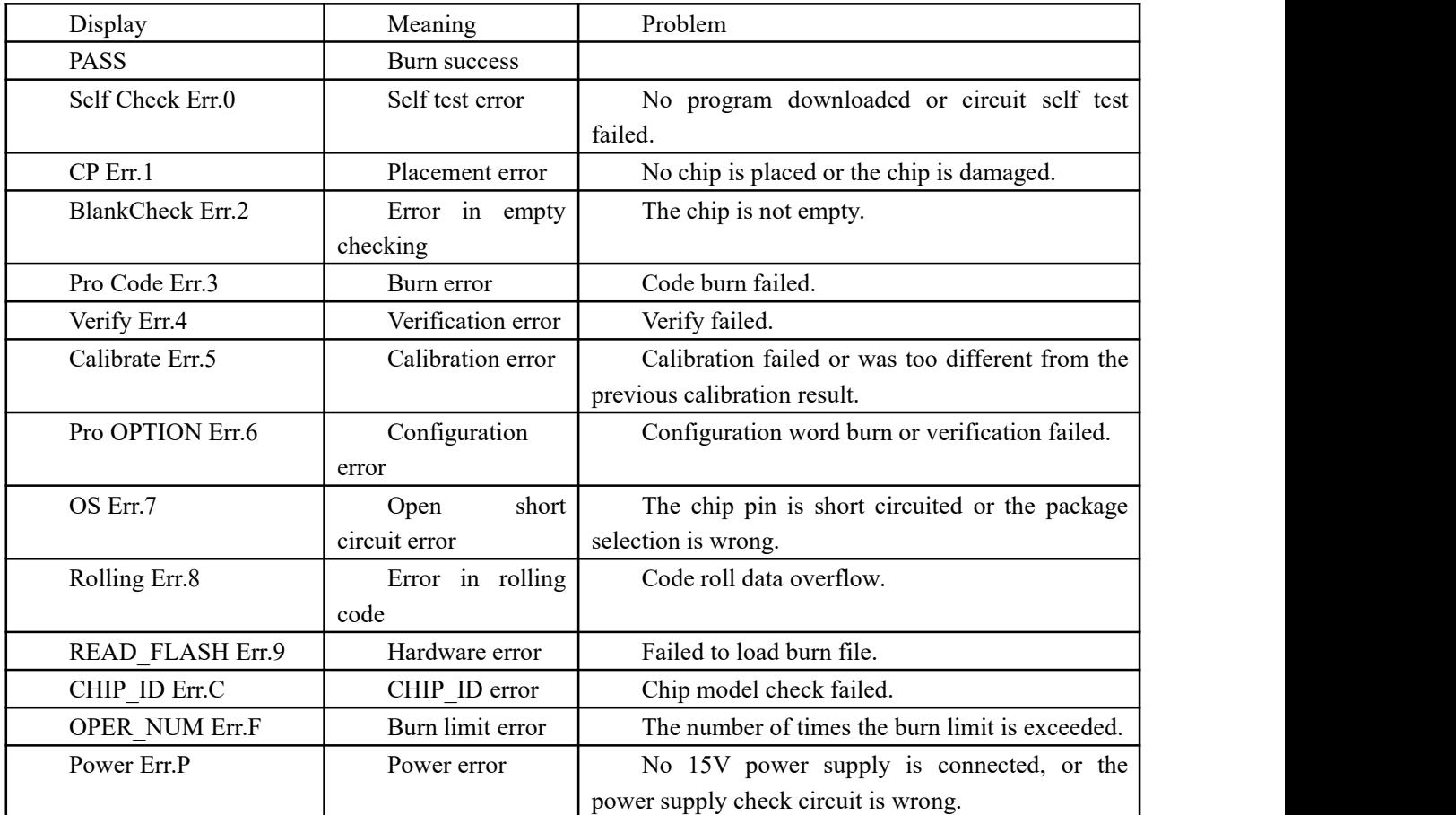

Table 3.3-1 HC-PM18-V5 program error prompt information

#### <span id="page-6-1"></span>3.4 Read MCU CRC

Press and hold the burn key continuously, then power on the burner (15V). After the buzzer calls twice, the digital tube displays "func.0", and then release the burn key.

After putting on the chip, press the burn key again, and the digital tube will display the chip signature code. If the chip is empty, it will display as "FFFF".

### <span id="page-7-0"></span>3.5 Machine Program

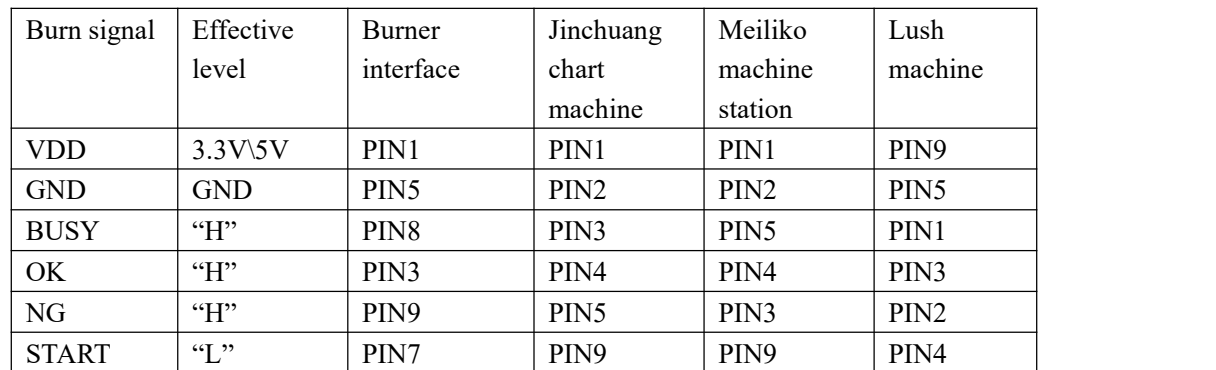

Table 3.5-1 comparison table of program pins of hc-pm18-v5 common machine. Refer to table pin diagram of 2 hardware connection for other machines

# <span id="page-8-0"></span>4 R&D Mode

| Operation Mode Settings UART Language Help |                                            |                                          |             |           |      |                                    |      |                  |      |              |
|--------------------------------------------|--------------------------------------------|------------------------------------------|-------------|-----------|------|------------------------------------|------|------------------|------|--------------|
| <b>MCU</b>                                 | R&D mode                                   | :\Users\huangchao\Desktop\OTP\Example.hc |             |           |      |                                    |      |                  |      |              |
| <b>HC16P01</b>                             | <b>Production Mode</b>                     |                                          |             |           |      |                                    |      |                  |      |              |
|                                            | Service Mode                               |                                          |             |           |      |                                    |      |                  |      |              |
| P013A0-3E31                                |                                            |                                          |             |           |      |                                    |      |                  |      |              |
|                                            |                                            |                                          |             |           |      |                                    |      |                  |      |              |
| Open File[hc/pro/hex/bin]                  |                                            | 0018: 3FFF                               |             |           |      | 3FFF 3FFF 3FFF 3FFF 3FFF 3FFF 3FFF |      |                  |      |              |
|                                            |                                            | 0020: 3FFF                               |             | 3FFF 3FFF |      | 3FFF 3FFF 3FFF                     |      | 3FFF 3FFF        |      |              |
| Save File[hc/hex/bin]                      |                                            |                                          |             |           |      |                                    |      |                  |      |              |
|                                            | $\overline{ }$                             |                                          |             |           |      |                                    |      |                  |      |              |
|                                            |                                            |                                          |             |           |      |                                    |      |                  |      |              |
| SN/ID<br><b>OPTION</b>                     | <b>CALIBRATE</b>                           |                                          |             |           |      |                                    |      |                  |      |              |
|                                            |                                            | 0048:                                    | 3FFF        |           |      | 3FFF 3FFF 3FFF 3FFF 3FFF 3FFF 3FFF |      |                  |      |              |
| <b>Blank</b>                               | Program $\boxed{\smash{\vee}}$ Verify<br>▽ | 0050: 3FFF                               |             |           |      | 3FFF 3FFF 3FFF 3FFF 3FFF           |      | 3FFF             | 3FFF |              |
|                                            |                                            | 0058: 3FFF                               |             |           |      | 3FFF 3FFF 3FFF 3FFF 3FFF           |      | <b>BEFF BEFF</b> |      |              |
| Download                                   | Upload                                     |                                          |             |           |      |                                    |      |                  |      |              |
|                                            |                                            |                                          |             |           |      |                                    |      |                  |      |              |
|                                            |                                            |                                          |             |           |      |                                    |      |                  |      |              |
| Show Log                                   | ○ Show Code                                |                                          |             |           |      |                                    |      |                  |      |              |
|                                            |                                            | 0080: 3FFF                               |             |           |      | 3FFF 3FFF 3FFF 3FFF 3FFF 3FFF 3FFF |      |                  |      |              |
| Width: 14 Capacity: 1K                     |                                            |                                          |             |           |      |                                    |      |                  |      |              |
| Code size:0x0000                           |                                            |                                          |             |           |      |                                    |      |                  |      |              |
| Code CRC:0x0415                            |                                            | 8898:                                    |             |           |      |                                    |      |                  |      |              |
| Chip signature:0x3E31                      |                                            |                                          |             |           |      |                                    |      |                  |      |              |
| File CRC:0x7D67                            |                                            | 00A8:                                    |             |           |      |                                    |      |                  |      |              |
| OPTION[0x2000]: 0x37F3                     |                                            |                                          |             |           |      |                                    |      |                  |      |              |
| OPTION [0x2001]: 0x38FF                    |                                            | 00B8:                                    | 3FFF        |           |      | 3FFF 3FFF 3FFF 3FFF 3FFF           |      | 3FFF 3FFF        |      |              |
| OPTION[0x2008]: 0x3F31                     |                                            | $00CQ$ :                                 | <b>BEFF</b> | 3FFF      | 3FFF | 3FFF 3FFF                          | 3FFF | BEFF BEFF        |      |              |
| OPTION[0x2009]: 0x3F3E                     |                                            | 00C8:                                    | 3FFF        | 3FFF      | 3FFF | 3FFF 3FFF 3FFF                     |      | 3FFF 3FFF        |      |              |
| IRC校准:<br>5V                               |                                            | AADA:                                    | <b>BREE</b> | 3FFF      |      | 3FFF 3FFF 3FFF 3FFF 3FFF 3FFF      |      |                  |      |              |
|                                            |                                            |                                          |             |           |      |                                    |      |                  |      | $\checkmark$ |

Figure 4-1 main interface of R&D mode software

### <span id="page-8-1"></span>4.1 Select MCU

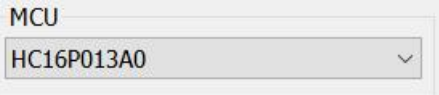

Figure 4.1-1 selection of chip mode

### <span id="page-8-2"></span>4.2 Open File

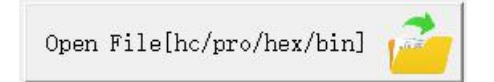

Figure 4.2-1 open file [hc/pro/hex/bin]

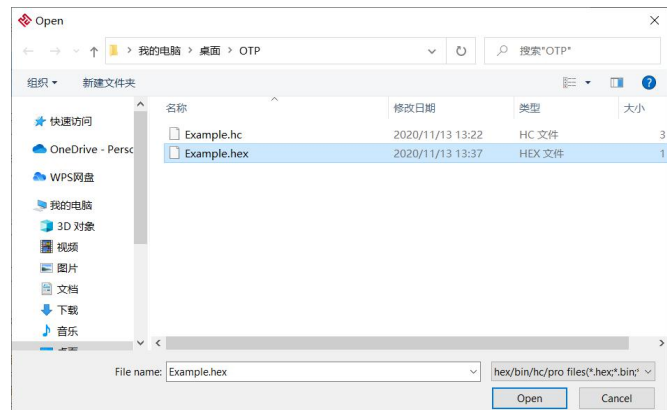

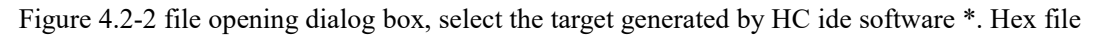

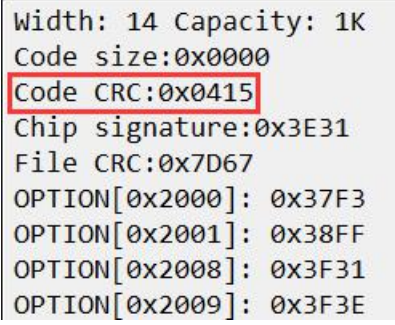

Figure 4.2-3 the information prompt window confirms whether the code check sum is code in the output window compiled with HC ide software\_Whether CRC is consistent

#### <span id="page-9-0"></span>4.3 Configure OPTION

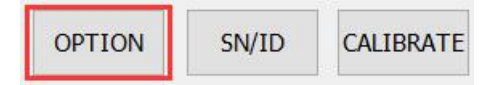

Figure 4.3-1 click the "option" button to open the option configuration dialog box

| <b>OPTION ITEM</b> | <b>OPTION VALUE</b> |                      |
|--------------------|---------------------|----------------------|
| BOR电压              | 2.4V                | ŵ                    |
| 时钟模式               | 4T                  | $\ddot{\mathbf{v}}$  |
| 输入管脚施密特            | 屏蔽施密特               | $\ddot{\phantom{0}}$ |
| 输出管脚读入             | 读端口                 | $\checkmark$         |
| 兼容MCU              | F-MCU               | $\ddotmark$          |
| 高频内部RC频率           | 8MHZ                | $\ddot{\mathbf{v}}$  |
| 加密功能使能             | 不加密                 | $\ddot{\phantom{0}}$ |
| 外部复位使能             | 屏蔽, 做输入             | $\vee$               |
| WDT功能使能            | 禁止WDT               | $\ddotmark$          |
| 封装                 | 6P <sub>IN</sub>    | $\ddot{\phantom{1}}$ |

Figure 4.3-2 option configuration dialog box, configure option according to chip data manual

### <span id="page-10-0"></span>4.4 Configure Roll Code

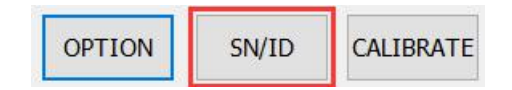

Figure 4.4-1 click the "roll code" button in the main interface to select whether to configure the roll code according to the actual needs

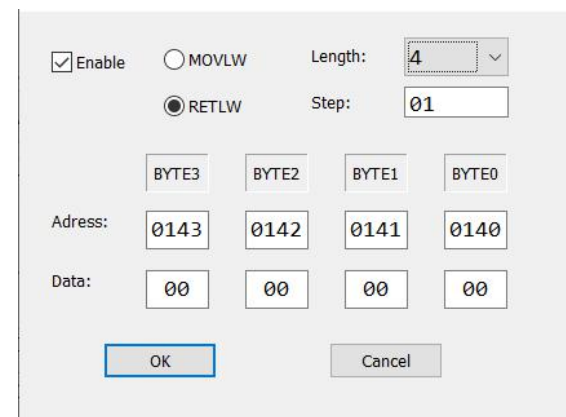

Figure 4.4-2 the roll code configuration dialog box, which configures enable, movlw, retlw, length, span, address, data

C language "retlw" mode reads the reference code of rolling code data:

```
#define ROLL_ADDR 0x000140
typedef unsigned char BYTE;
typedef unsigned short WORD;
typedef unsigned long DWORD;
// code at(ROLL_ADDR) DWORD ROM_Data = 0x99bbddff; // only for HC ide simulation
BYTE g_byData = 0x00;
WORD g_wData = 0x0000;
DWORD g_dwData = 0x00000000;
G_byData = *(__code BYTE*)ROLL_ADDR;
G_wData = *(__code WORD*)ROLL_ADDR;
G_dwData = *(__code DWORD*)ROLL_ADDR;
g_wData = *(__code WORD*)ROLL_ADDR;
g_dwData = *(__code DWORD*)ROLL_ADDR;
```
### <span id="page-10-1"></span>4.5 Configure Calibration

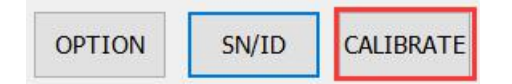

Figure 4.5-1 click "calibration" button in the main interface to select whether to calibrate according to actual requirements

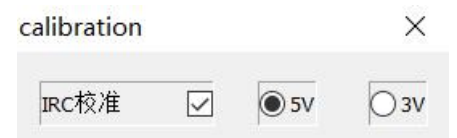

Figure 4.5-2 configuration calibration dialog box

### <span id="page-11-0"></span>4.6 Program Protection

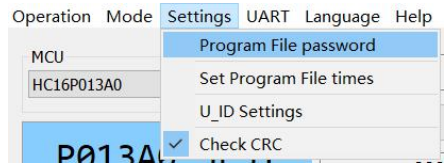

Figure 4.6-1 setting menu bar select whether to set burn protection

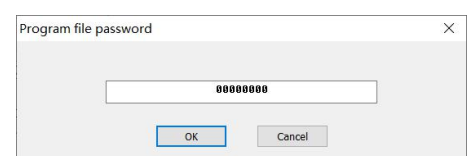

Figure 4.6-2 setting dialog box of "program file password". After setting password, this password is required when loading this burn record again to switch to R & D mode

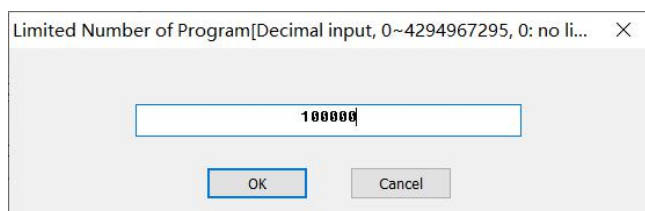

Figure 4.6-3 setting dialog box of "burn limit times", manual program / machine program will limit the number of program after setting

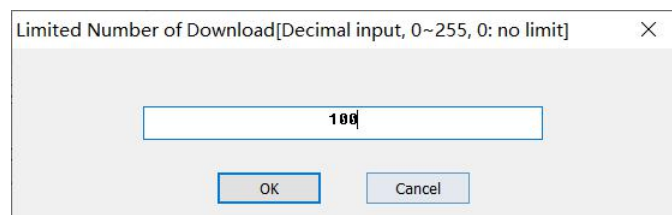

Figure 4.6-4 "download limit times" setting dialog box, which will limit the download times when downloading program files after setting

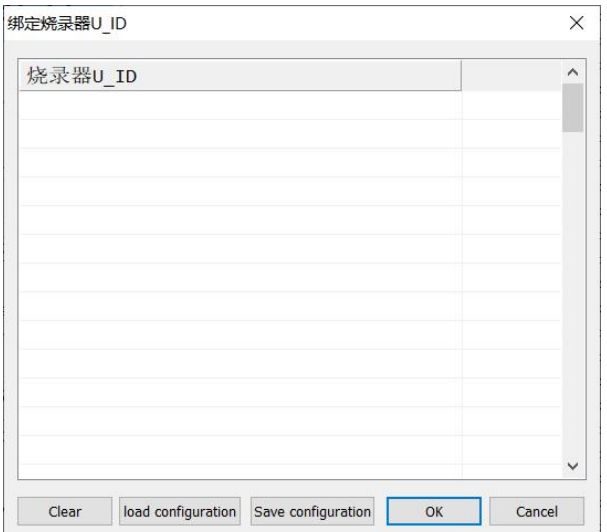

Figure 4.6-5 "binding burner u\_ID setting dialog box, after setting, program file can only be downloaded to the specified burner

(connect hc-pm18-v5 before setting, and read and fill in U automatically after entering the setting dialog box\_ID)

#### <span id="page-12-0"></span>4.7 Program Settings

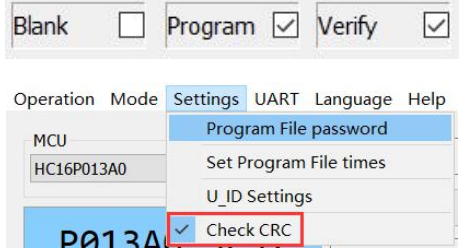

Figure 4.7-1 program settings interface

#### <span id="page-12-1"></span>4.8 Save File

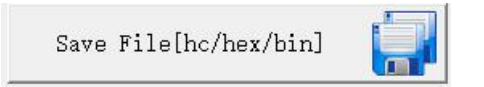

Figure 4.8-1 "save file [hc/hex/bin] button in main interface

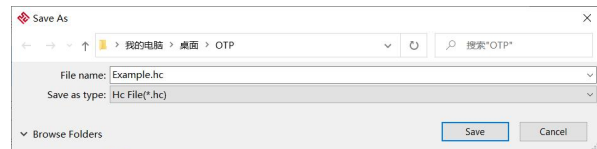

Figure 4.8-2 save file dialog box, select save path, click Save (s) button to save program file to local disk

### <span id="page-13-0"></span>4.9 Download And Program

Please refer to "3.2 download program file", "3.3 manual program", "3.4 read chip characteristic code", "3.5 machine burn record".

# <span id="page-14-0"></span>5 Software&Firmware Update

### <span id="page-14-1"></span>5.1 Software update

The upper computer software will automatically connect the core holy official website every time it is opened. If the official network software is updated, the upper computer software will automatically pop up the software update prompt window, and the user can go to the core holy official website (http://www.holychip.cn) Download the latest software.

#### <span id="page-14-2"></span>5.2 Firmware Update

When downloading program files in 3.2, the upper computer software will automatically check whether the firmware of the lower computer is the latest version. If the firmware does not match the upper computer software, the user will be prompted to update the firmware.

Before firmware update, please connect USB of hc-pm18-v5 to the computer. Refer to figure 3.2-1 to check whether the device port is selected correctly.

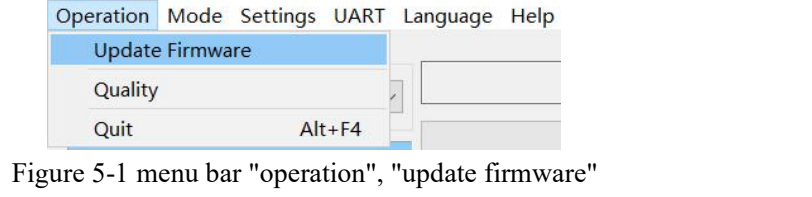

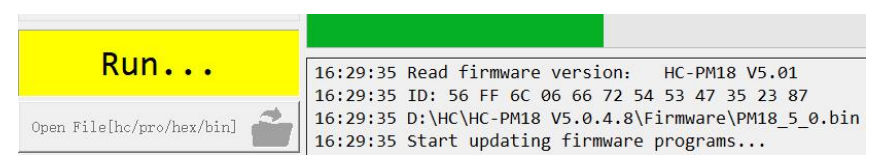

Figure 5-2 firmware update, running

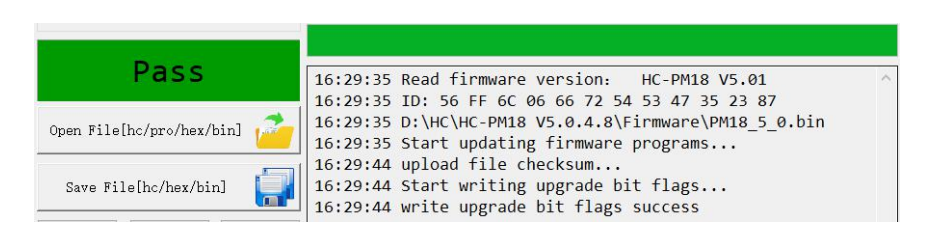

Figure 5-3 firmware update succeeded. Please wait patiently for hc-pm18-v5 hardware reset. After buzzer "drop" sounds, firmware update of the recorder is successful

## <span id="page-15-0"></span>6 Program Socket

1. The red wire in the wiring diagram indicates that the user needs to use 0 ohm resistance short circuit for the two pins connected with the red wire.

2. The user can also weld all pins on the adapter plate to arrange pins. When program different models, use

jumper cap to short connect according to the schematic diagram.

## <span id="page-16-0"></span>7 Version Description

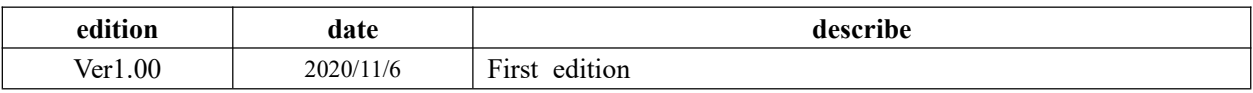

#### IMPORTANT NOTICE – PLEASE READ CAREFULLY

Holychip reserves the right to make change without further notice to any products herein to improve reliability, function or design. Holychip does not assume any liability arising out of the application or use of any product or circuit described herein; neither does it convey any license under its patent rights nor the rights of others. Holychip products are not designed, intended, or authorized for us as components in system intended, for surgical implant into the body, or other applications intended to support or sustain life, or for any other application in which the failure of the Holychip product could create a situation where personal injury or death may occur. Should Buyer purchase or use Holychip products for any such unintended or unauthorized application. Buyer shall indemnify and hold Holychip and its officers, employees, subsidiaries, affiliates and distributors harmless against all claims, cost, damages, and expenses, and reasonable attorney fees arising out of, directly or indirectly, any claim of personal injury or death associated with such unintended or unauthorized use even if such claim alleges that Holychip was negligent regarding the design or manufacture of the part.

#### **Holychip**